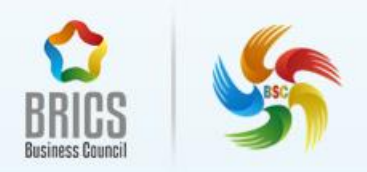

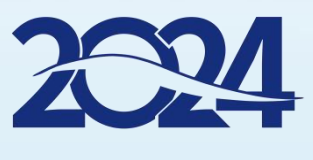

金砖国家职业技能大赛(金砖国家未来技能和技术挑战赛)

# 人工智能计算机视觉应用 BRICS-FS-26

1

样题 TP(省级/区域选拔赛)

2024 年 04 月

# 目录

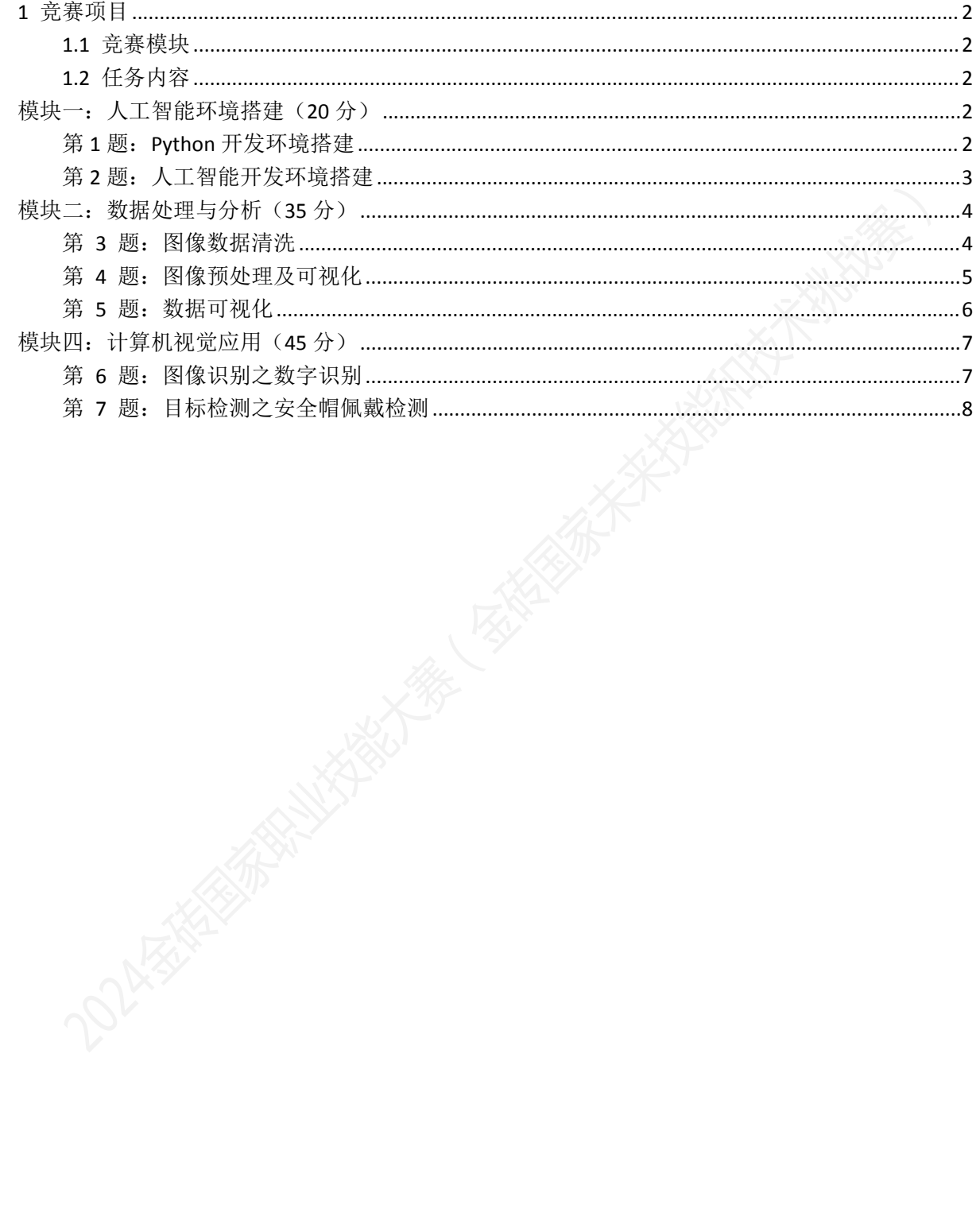

# <span id="page-2-0"></span>**1** 竞赛项目

### <span id="page-2-1"></span>**1.1** 竞赛模块

人工智能计算机视觉应用赛项共 3 个模块,要求选手在 4 个小时内完成。具 体项目模块名称和时间要求参照下表。

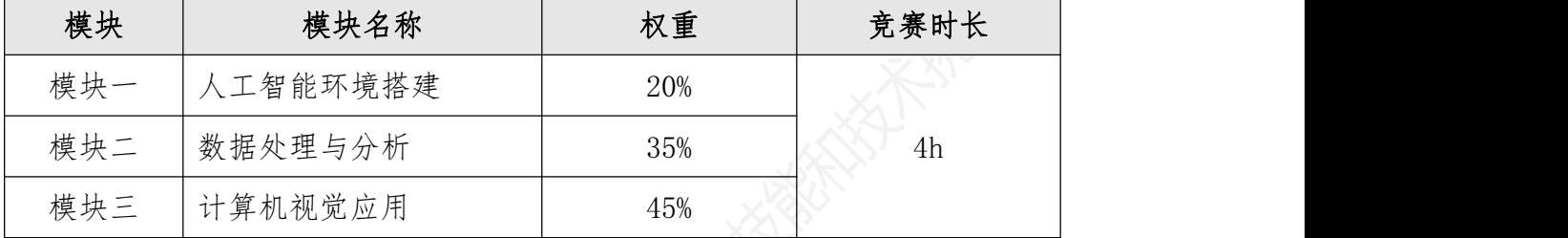

### <span id="page-2-2"></span>**1.2** 任务内容

# <span id="page-2-3"></span>模块一:人工智能环境搭建(**20** 分)

# <span id="page-2-4"></span>第 **1** 题:**Python** 开发环境搭建

#### 【功能说明】

在 Ubuntu 虚拟机中搭建 Python 所需基础开发环境,虚拟机中已安装 python 环境和包管理工具 pip,相关软件及依赖库的安装包放在虚拟机"/opt"目录下。

#### 【任务要求】

本环节需要在 Ubuntu 系统中安装 Python 基础开发环境,安装完成后需根据 答题区要求截图,并将截图保存到答题区对应位置。环境搭建具体要求如下:

1、根据提供的安装包安装 Python 环境,配置环境变量,在 Terminal 终端 模拟器中输入"python"验证 python 安装成功。

2、根据提供的安装包安装 PythonIDE 工具 PyCharm,安装到虚拟机

#### 2024 金砖国家职业技能大赛(金砖国家未来技能和技术挑战赛)

"/opt/pycharm2021"目录下,若目录不存在需自行创建。

3、根据提供的安装包安装 MySQL 数据库,安装到虚拟机"/opt/mysql"目 录下,若目录不存在需自行创建,配置环境变量完成数据库安装,设置数据库账 号为 root,密码为 123456。安装完成后在 Terminal 终端模拟器登录 MySQL 服务 器。

#### 【操作说明】

1、所有实操均在平台的虚拟机(Ubuntu 系统)中进行,虚拟机内为断网环 うちに おおや おおや しょうしょう しょうしょう しょうかい しょうかい しょうかい しゅうしょく

2、本环节需要用到的安装包都存放在虚拟机"/opt"目录下,自行判断依 赖库完整顺序完成环境搭建。

3、完成任务后,根据平台"答题区"对应内容要求,完成答题报告并点击 "保存"按钮实时保存。

### <span id="page-3-0"></span>第 **2** 题:人工智能开发环境搭建

#### 【功能说明】

Anaconda 是一个可用于科学计算的 Python 发行版,集成了非常多的第三方 库(如 numpy、pandas、matplotlib)、可以根据不同的人工智能项目创建并管 理不同的虚拟环境。

在 Ubuntu 虚拟机中安装 Anaconda 进行虚拟环境管理。虚拟机中已安装 python 环境和包管理工具 pip, 相关软件安装包放在虚拟机"/opt"目录下。

#### 【任务要求】

1、通过提供的安装包,将 Anaconda 安装到"/opt/anaconda3"目录下,若 目录不存在则自行创建。

#### 2024 金砖国家职业技能大赛(金砖国家未来技能和技术挑战赛)

2、安装完成后,配置环境变量,在 Terminal 终端模拟器中验证并显示 Anaconda 版本信息。

3、使用 Anaconda 创建虚拟环境,并命名为"tf\_env",虚拟环境"tf\_env" 创建完成后,在 Terminal 终端模拟器中验证并显示虚拟环境列表。

4、激活虚拟环境"tf\_env",在该环境中安装 TensorFlow 深度学习框架及 其依赖库,完成搭建后,验证并显示当前虚拟环境中的软件及版本信息。

5、打开 Pycharm 编辑器,新建项目命名为"Project"并关联虚拟环境 "tf\_env",在项目下创建 python 文件命名为"hello\_tf",在该 python 文 件中导入 TensorFlow,并打印出版本信息。

#### 【操作说明】

1、所有实操均在平台的虚拟机(Ubuntu 系统)中进行,虚拟机内为断网环 境。

2、Anaconda 的安装包存放在虚拟机"/opt"目录下。

3、完成任务后,根据平台"答题区"对应内容要求,完成答题报告并点击 "保存"按钮实时保存。

# <span id="page-4-0"></span>模块二:数据处理与分析(**35** 分)

# <span id="page-4-1"></span>第 **3** 题:图像数据清洗

#### 【功能说明】

数据的质量很大程度决定了后续模型训练的准确性,对图像数据集进行清洗, 输出清晰完整、符合标签类别的图片。

#### 【任务要求】

读取所需数据集后,去除无法加载的异常图像、模糊图片、相似图片、删除 单通道图像等。

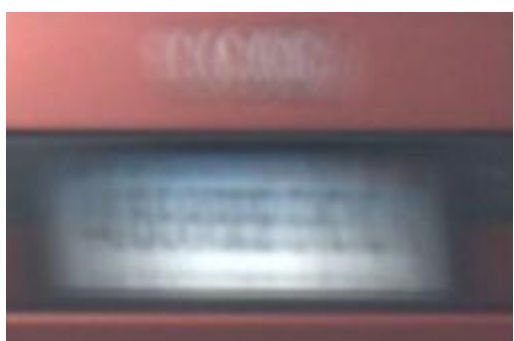

#### 图 1:模糊图片示意图

#### 【操作说明】

1、所有实操均在平台的虚拟机(Ubuntu 系统)中进行,虚拟机内为断网环 うちに おおや おおや しょうしょう しょうしょう しょうかい しょうかい しょうかい しゅうしょく

2、从虚拟机桌面"赛题/02 数据处理/03 图像数据清洗"路径下获取相关 资料,结果保存至虚拟机桌面"提交文档/02"文件夹中。

3、完成任务后,根据平台"答题区"对应内容要求,完成答题报告并点击 "保存"按钮实时保存。

### <span id="page-5-0"></span>第 **4** 题:图像预处理及可视化

【功能说明】

对图像数据集进行预处理操作,使得各种类图片数量分布均匀合理,符合要 求。

#### 【任务要求】

1、读取所需数据集后,对图像进行数据二值化、增强处理等。

2、根据给定的数据集,通过简单的图表展示数据集处理后的分布情况。

#### 【操作说明】

1、所有实操均在平台的虚拟机(Ubuntu 系统)中进行,虚拟机内为断网环 うちに おおや おおや しょうしょう しょうしょう しょうかい しょうかい しょうかい しゅうしょく

2、从虚拟机桌面"赛题/02 数据处理/04 图像预处理"路径下获取相关资 料,结果保存至桌面"提交文档/02"文件夹中。

# <span id="page-6-0"></span>第 **5** 题:数据可视化

【功能说明】

根据给定的数据集,通过简单的图表展示数据集的分布。

【任务要求】

补全代码,展示每个分类数据的分布对比图。

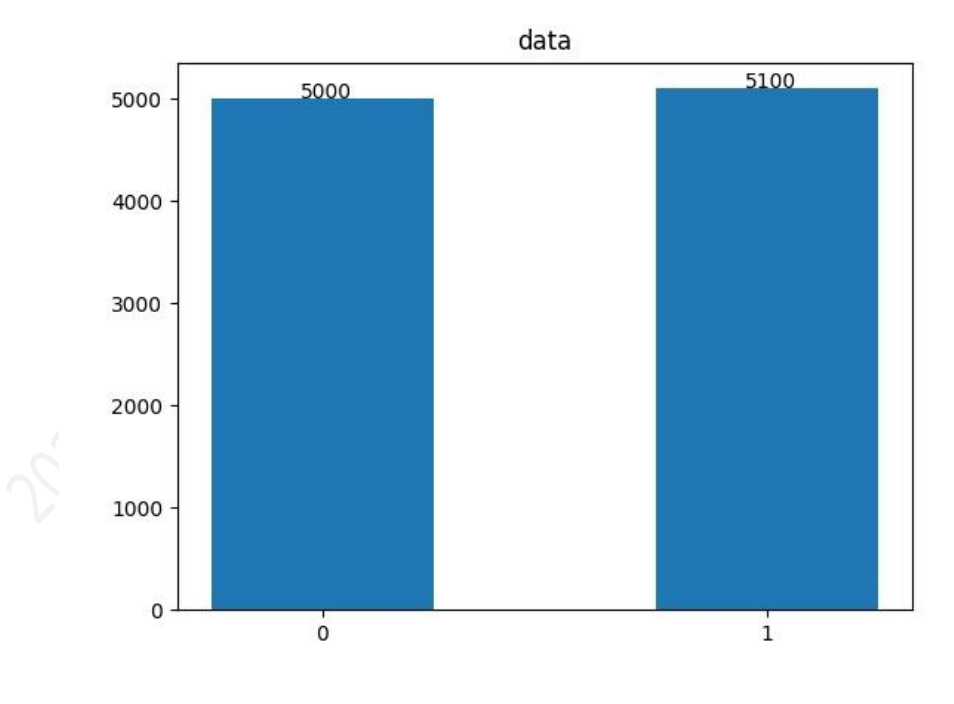

图 2:柱状图示意图

【操作说明】

1、所有实操均在平台的虚拟机(Ubuntu 系统)中进行,虚拟机内为断网环 うちに おおや おおや しょうしょう しょうしょう しょうかい しょうかい しょうかい しゅうしょく

2、从虚拟机桌面"赛题/02 数据处理/05 数据可视化"路径下获取相关资 料,结果保存至桌面"提交文档/02"文件夹中。

# <span id="page-7-0"></span>模块四:计算机视觉应用(**45** 分)

### <span id="page-7-1"></span>第 **6** 题:图像识别之数字识别

#### 【功能说明】

完成 LeNet-5 模型网络架构设计,编写代码,使用 TensorFlow 实现模型搭 建,实现手写数字集分类,对数据进行数据清洗,数据预处理等操作,然后利用 处理后的数据,完成模型的训练,实现数字图像识别任务。

#### 【任务要求】

在 num\_train.py 文件中编写代码,实现图像数字识别任务,具体要求如下:

1、编写 load\_data()函数读取数据,进行数据增强,数据集划分操作:其 中数据增强方式不限,数据训练集与测试集划分比例为 8:2。

2、编写 build model()函数构建深度学习模型和编译,要求模型在训练集 的准确率不低于 95%, 并将最终模型保存为"model.h5"。

3、编写 plt\_train()函数将训练过程进行可视化展示,包括损失值变化和 准确率变化。

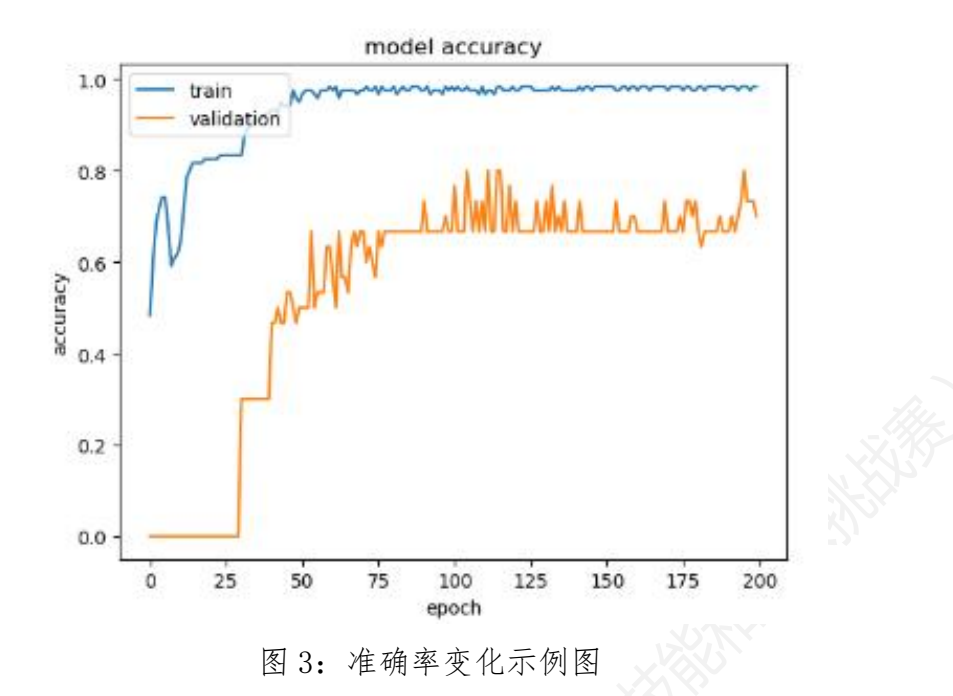

4、调用保存好的模型实现图像识别功能。

#### 【操作说明】

1、所有实操均在平台的虚拟机(Ubuntu 系统)中进行,虚拟机内为断网环 境。

2、从虚拟机桌面"赛题/04 计算机视觉应用/07 图像识别"路径下获取相 关资料,结果保存至虚拟机桌面"提交文档/04"文件夹中。

3、完成任务后,根据平台"答题区"对应内容要求,完成答题报告并点击 "保存"按钮实时保存。

# <span id="page-8-0"></span>第 **7** 题:目标检测之安全帽佩戴检测

#### 【功能说明】

在多种工作场景中都需要佩戴安全帽进行头部防护工作,使用 TensorFlow 或 Keras 构建深度学习模型实现目标检测任务,根据任务提供数据集,检测出图 片中人物是否佩戴安全帽并标框显示。

#### 【任务要求】

在 object trai.py 中编写代码,实现安全帽佩戴检测功能,具体要求如下:

1、查看数据集,对数据集进行相应操作,如数据集划分、数据增强、数据 尺寸设置等,方式不限。

2、选择适合的深度学习算法,构建深度学习模型,定义模型超参数、选择 合适的模型评估函数、激活函数等。

3、进行模型训练并调优,使得模型在测试集上的准确率达到 70%以上。

4、使用 Tensorboard 查看模型训练可视化过程。

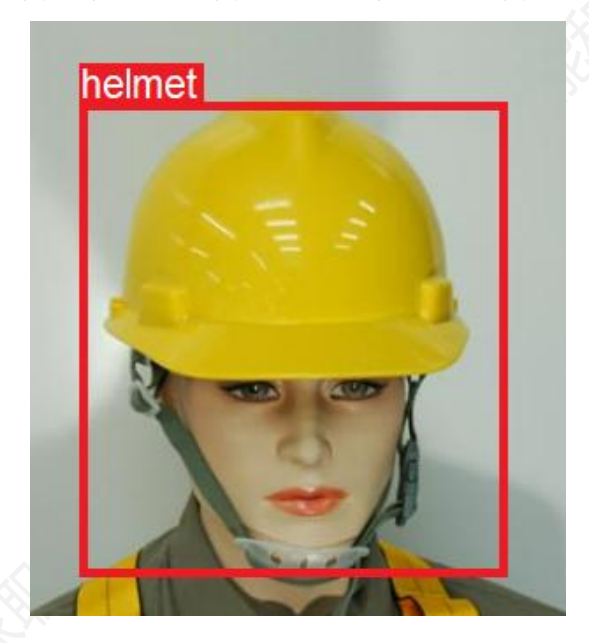

5、构建模型预测函数,输入测试集查看模型的预测结果。

图 4:安全帽佩戴检测示意图

#### 【操作说明】

1、所有实操均在平台的虚拟机(Ubuntu 系统)中进行,虚拟机内为断网环 うちに おおや おおや しょうしょう しょうしょう しょうかい しょうかい しょうかい しゅうしょく

2、从虚拟机桌面"赛题/04 计算机视觉应用/08 目标检测"路径下获取相 关资料,结果保存至虚拟机桌面"提交文档/04"文件夹中。

3、完成任务后,根据平台"答题区"对应内容要求,完成答题报告并点击 "保存"按钮实时保存。

# 职业素养

综合考察选手赛场的职业素养,包括操作规范性、代码清晰易读、遵守考场 纪律、收纳整理干净整洁、文明竞赛。

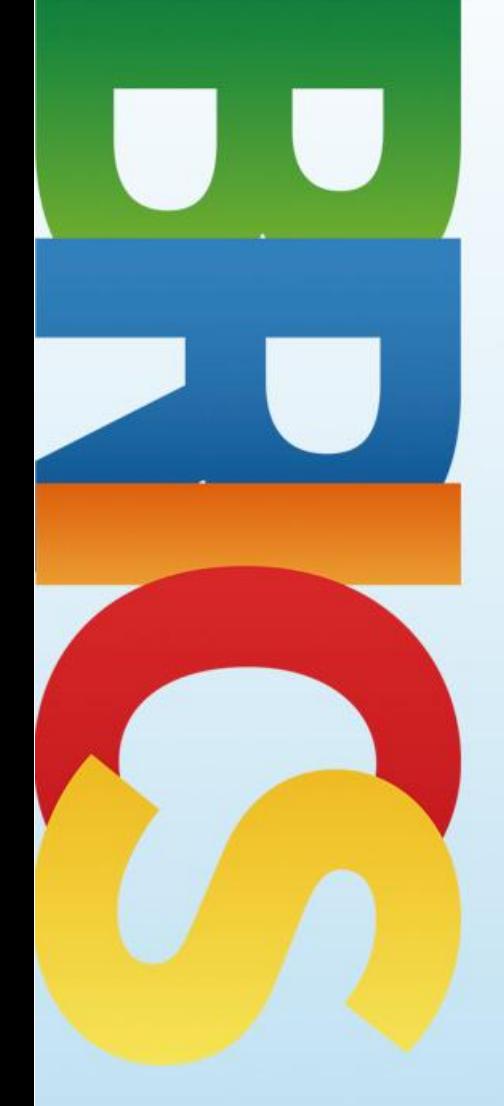

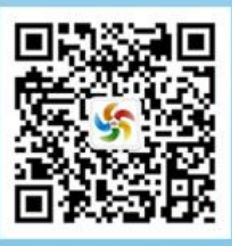